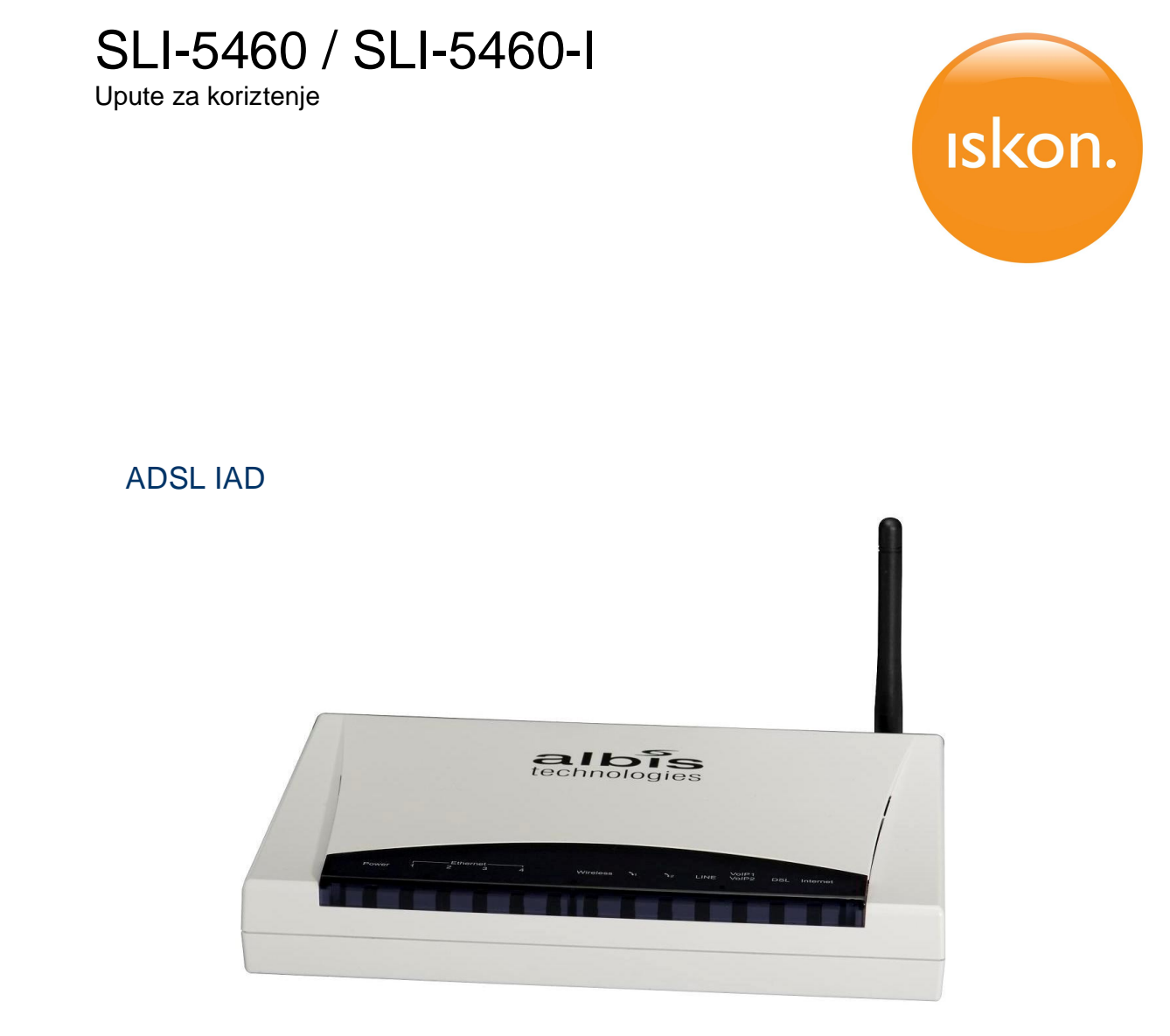

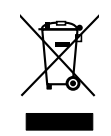

Svi elektri ni i elektroni ki proizvodi bi trebali biti zbrinuti odvojeno od komunalnog otpada preko ovlaštenih sakuplja a koje imenuje vlada ili lokalne vlasti.

Prekri0eni simbol kante ozna ava da je ure aj obuhva en Europskom direktivom 2002/96/EC.

Pravilno odlaganje i odvojeno sakupljanje vazih starih ure aja pomo i e sprije iti potencijalne negativne posljedice za okoliz i ljudsko zdravlje. To je preduvjet za ponovnu upotrebu i recikliranje koriztene elektri ne i elektroni ke opreme.

Za detaljnije informacije o odlaganju starog ure aja obratite se ovlazenim sakuplja ima elektroni kog otpada ili trgovini gdje ste kupili proizvod.

Release V1.06 | 2010-10

Albis Technologies AG Albisriederstrasse 199 CH-8047 Zürich

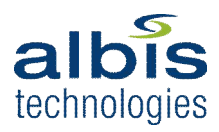

## **Sigurnosne upute**

- · Postavite ure aj u blizini lako dostupne zidne uti nice.
- · Koristite samo napajanje koje se isporu uje s IAD-om i nemojte koristiti ovo napajanje za bilo koji drugi ure aj.
- Kabeli spojene na uti nice ozna ene sa Ethernet 1-4; 11<sup>1</sup> a moraju ostati **unutar** jedne zgrade. Ne koristite ovaj proizvod i njegove dodatke na otvorenom.
- · Zaztitite ure aj od izravnog sun evog svjetla, vode i drugih teku ina i prazine, i ne koristiti ga na vla0nim mjestima (npr. kupaonica) ili eksplozivnim podru ijima
- · Ure aj istite samo sa mekom i suhom krpom. Nemojte nikada uranjati ure aj u vodu ili druge teku ine.
- · Nikada nemojte otvoriti ure aj ili napajanje isporu eno s ure ajem.
- Ure aj mo0e utjecati na medicinsku opremu.

# Sadr<sub>Oaj</sub>

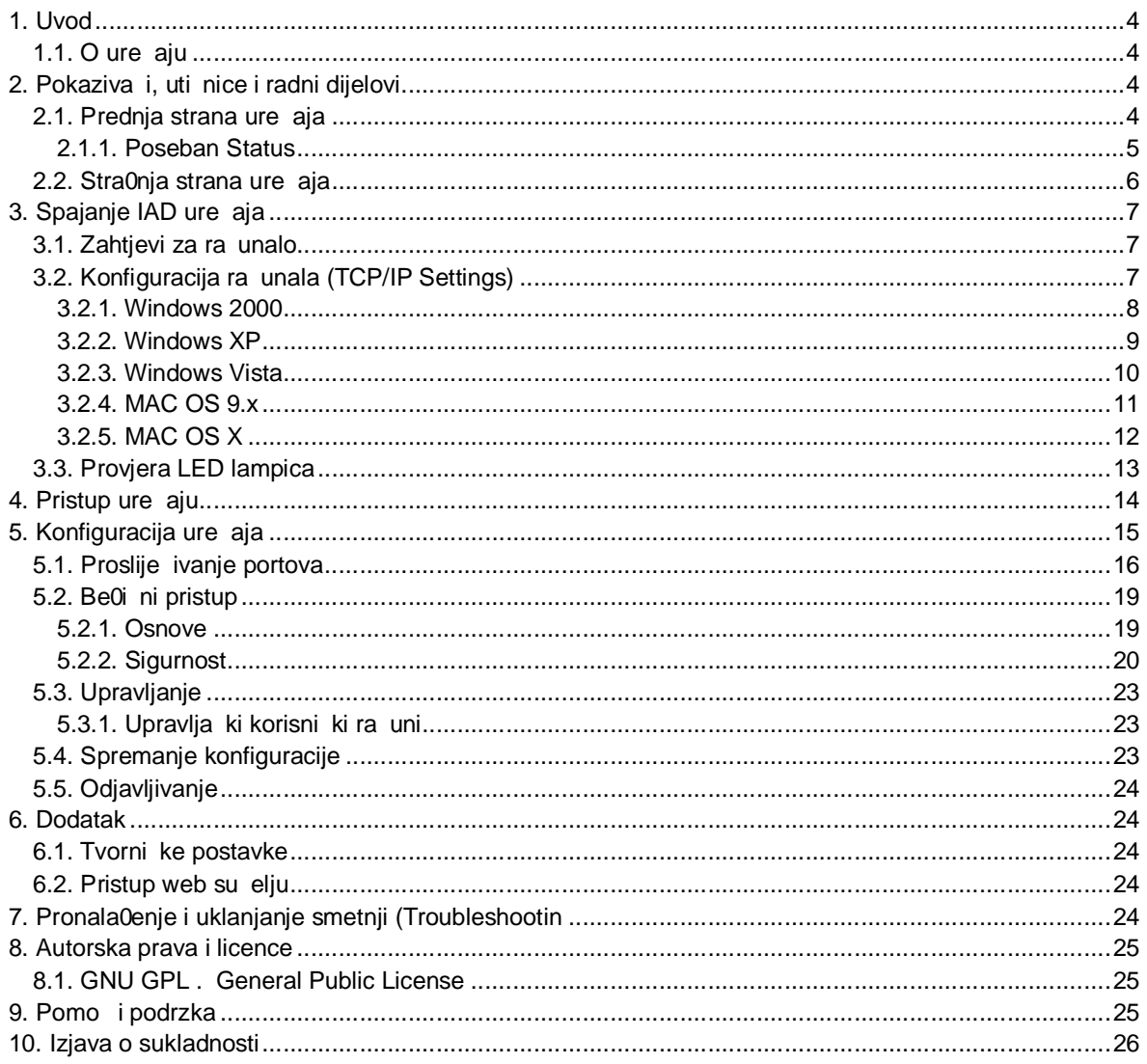

## **1. Uvod**

## **1.1. O uređaju**

IAD SLI-5460 je ADSL Broadband Access Gateway posebno dizajniran za Triple Play usluge: Internet veze velikih brzina, IPTV i VoIP telefoniranje preko jedne širokopojasne veze.

## **2. Pokazivači, utičnice i radni dijelovi**

## **2.1. Prednja strana uređaja**

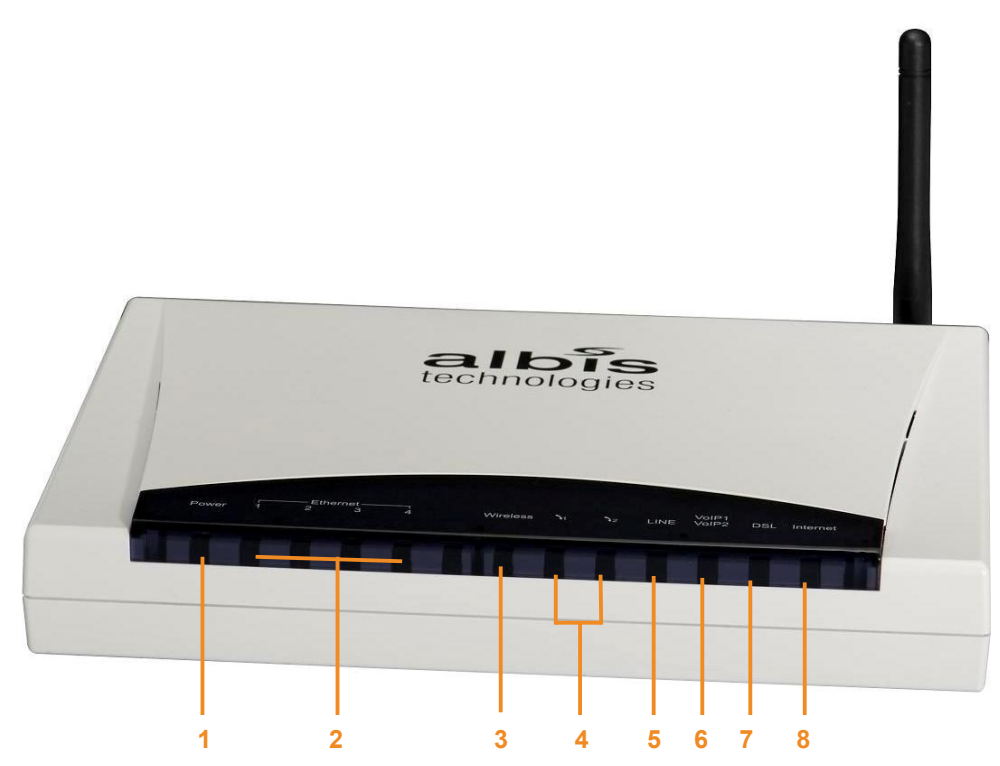

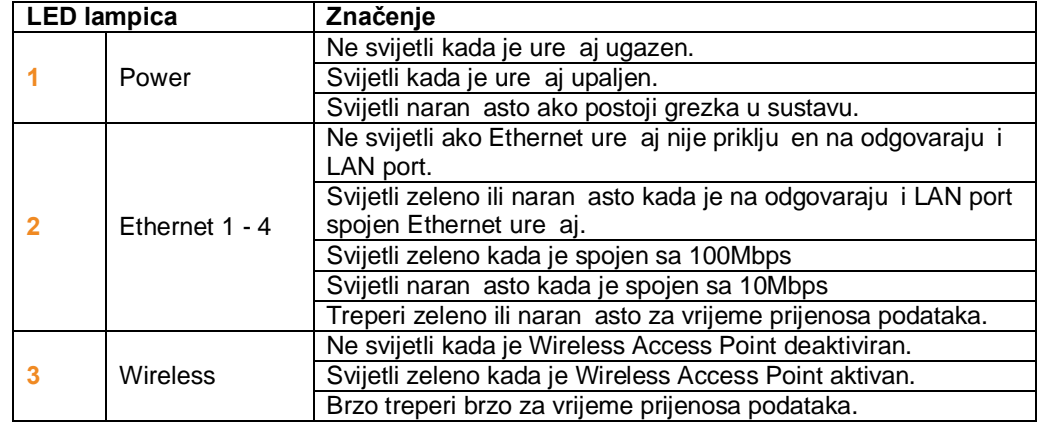

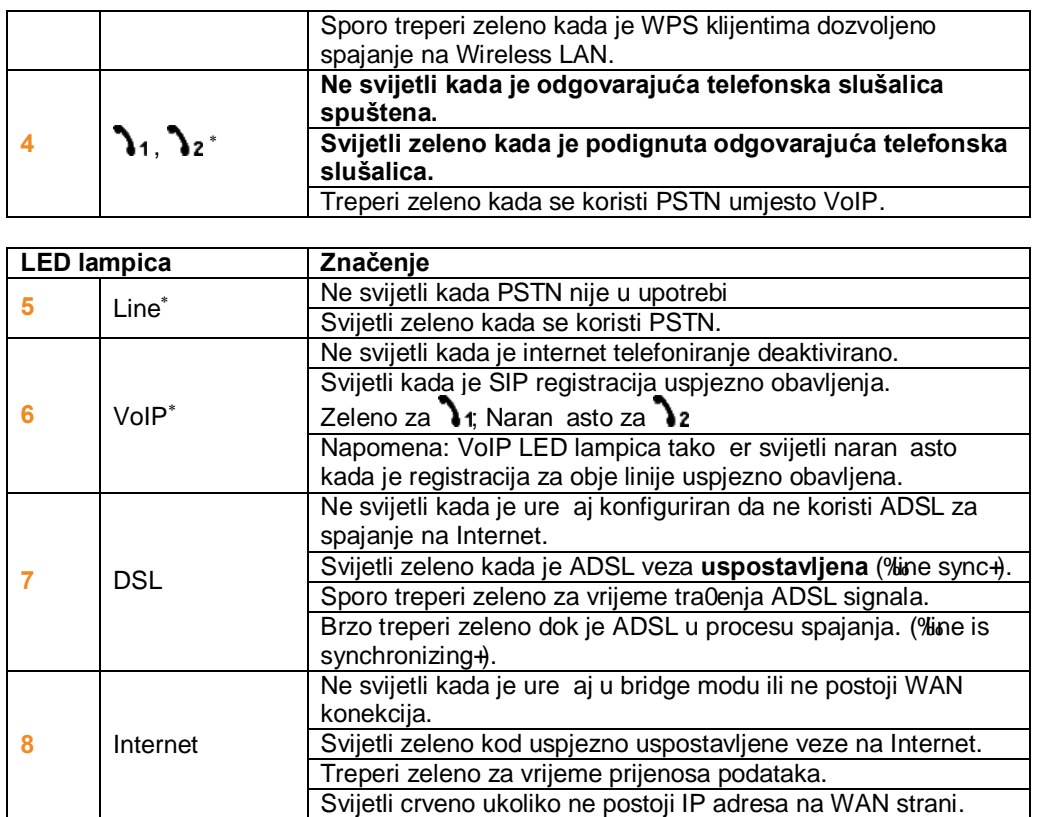

### **2.1.1. Poseban Status**

.

Kada Power LED lampica svijetli naran asto, a ADSL i Internet LED lampice istovremeno trepere, ure aj se vra a na tvorni ke postavke. Ure aj ulazi u ovo stanje pritiskom na Reset tipku u trajanju od najmanje 6 sekundi. Ponovno pokrenite ure aj preko **ON/OFF** tipke. Nakon toga ure aj e biti vra en na tvorni ke postavke.

Napomena: Vra anjem ure aja na tvorni ke postavke gubite sve postavke ure aja te se na isti vra a tvorni ka konfiguracija.

l

<sup>\*</sup> Ove LED lampice mijenjaju svoje stanje samo kada je konfiguriran samo VoIP \*

## **2.2. Stražnja strana uređaja**

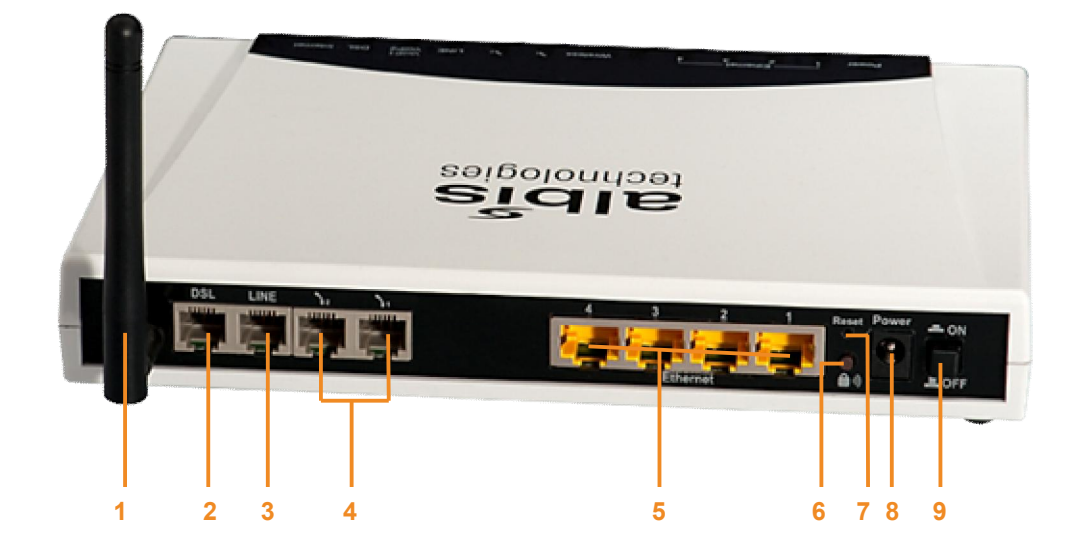

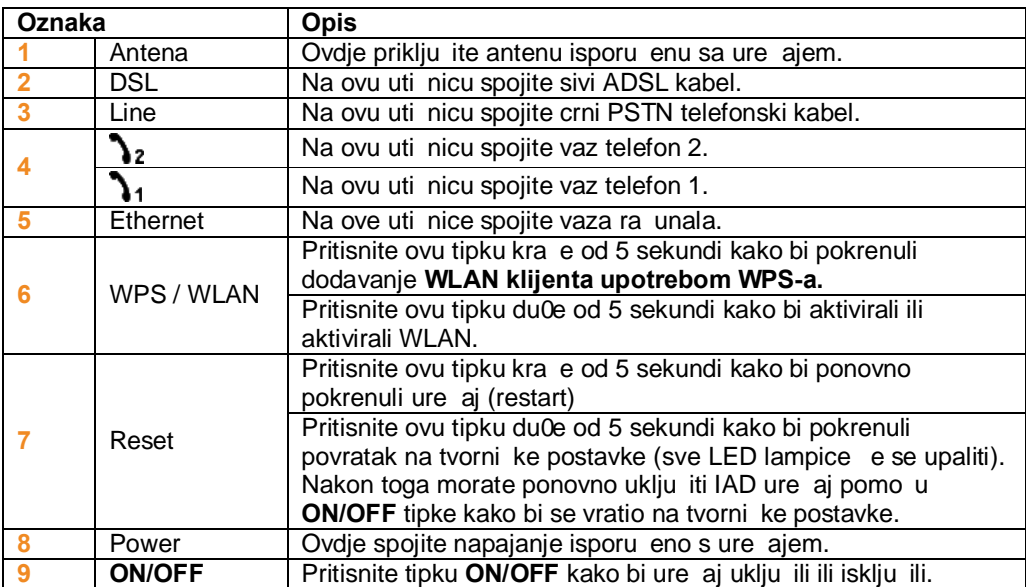

## **3. Spajanje IAD uređaja**

Obojene uti nice i obojeni kabeli omogu uju jednostavno spajanje kabela. Koristite kablove isporu ene s ure ajem. Budite oprezni, jer neispravno spojeni kablovi ili isklju eni ure aji ne e funkcionirati. Provjerite priklju ene ure aje pomo u LED lampica na prednjoj strani ure aja.

### **3.1. Zahtjevi za računalo**

Prije instalacije ure aja provjerite da:

- je vaze ra unalo opremljeno sa RJ45LAN-su eljem i
- Imate web-preglednik (npr. Internet Explorer ili Firefox) instaliran na vazem ra unalu.

### **3.2. Konfiguracija računala (TCP/IP Settings)**

Konfiguracija vazeg ra unala ovisi o operativnom sustavu. Podr0ani su slijede i operativini sustavi:

Windows 2000 MAC OS 9.x Windows XP MAC OS X Windows Vista Windows 7

Nastavite sa onim dijelom uputa koji je posve en operativnom sustavu na vazem ra unalu.

### **3.2.1. Windows 2000**

**Kliknite na Start → Settings → Control Panel**.

Dva puta kliknite na **Network and Dialup Connections** ikonu.

Pojavit e se prozor Network

Dva puta kliknite na Local Area Connection ikonu koja se odnosi na Ethernet adapter (obi no je to prva navedena **Local Area Connection**).

Kliknite na **Properties**.

Odaberite **Internet Protocol (TCP/IP)**.

Kliknite na **Properties**.

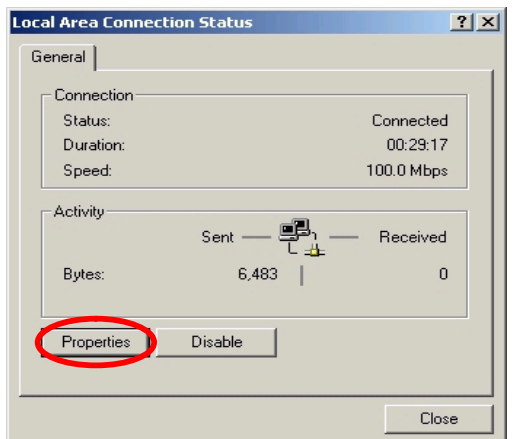

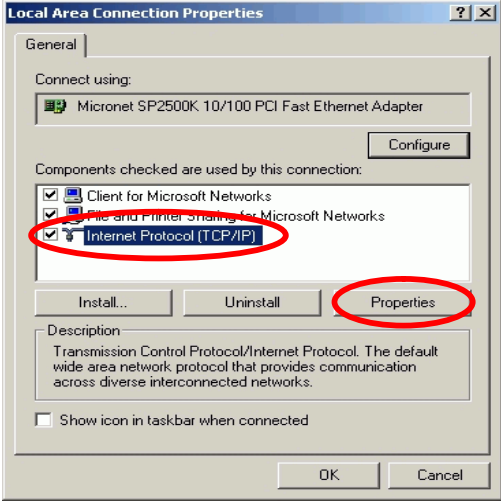

#### Odaberite **Obtain an IP address automatically**.

Kliknite na **OK** u slijede im prozorima kako biste dovrzili konfiguraciju.

Ponovno pokrenite vaze ra unalo.

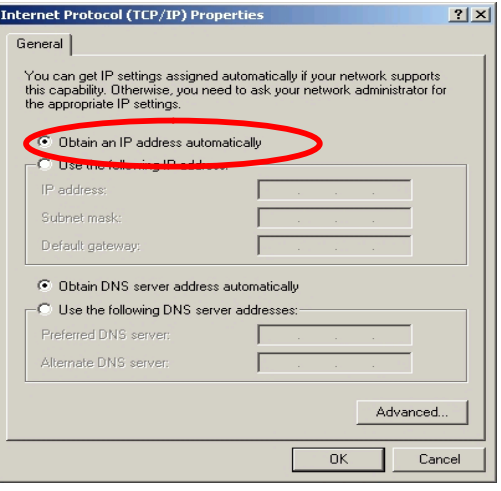

### **3.2.2. Windows XP**

Slijede e upute pretpostavljaju da koristite Windows XP standardno su elje. Ako koristite Classical su elje (gdje ikone i izbornici izgledaju poput prethodne verzije sustava Windows), molimo slijedite upute za Windows 2000.

Kliknite na **Start** ‡ **Control Panel**.

Kliknite na **Network and Internet Connections** ikonu.

Kliknite na **Network Connections** ikonu.

Pojavit e se prozor Network.

Dva puta kliknite na Local Area Connection ikonu koja se odnosi na Ethernet adapter (obi no je to prva navedena **Local Area Connection**).

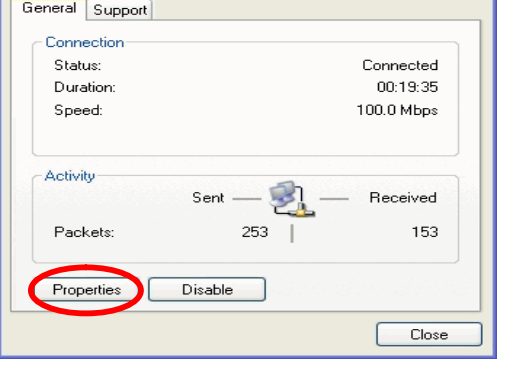

 $7x$ 

Le Local Area Connection Status

Kliknite na **Properties**.

Odaberite **Internet Protocol (TCP/IP)**.

Kliknite na **Properties**.

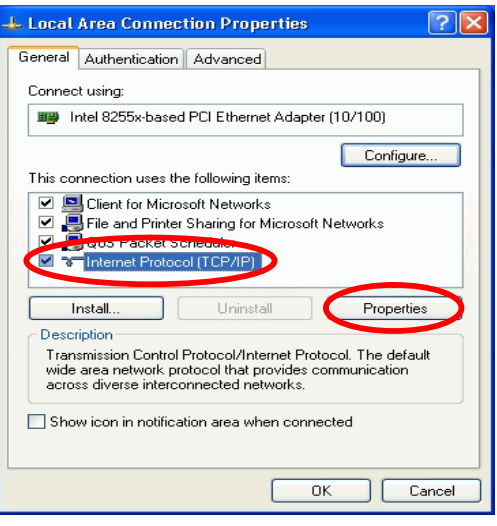

#### Odaberite **Obtain an IP address automatically**.

Kliknite na **OK** u slijede im prozorima kako biste dovrzili konfiguraciju.

Ponovno pokrenite vaze ra unalo. .

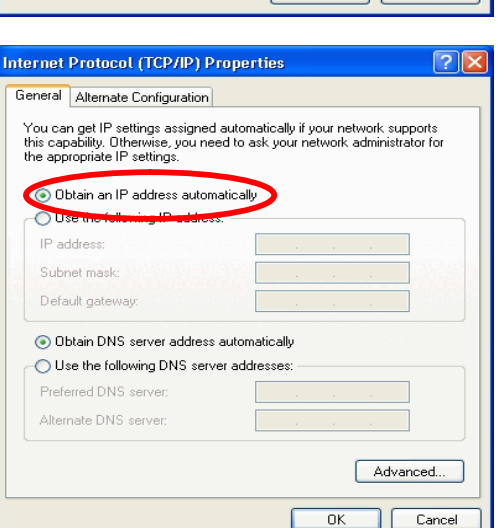

### **3.2.3. Windows Vista**

Kliknite na **Start** ‡ **Control Panel**.

Kliknite na **Network and Sharing Center** ikonu.

Kliknite na **Broadband Connections**  $→$  **Properties**.

Pojavit e se prozor Local Area Connection Status.

Kliknite na **Properties**.

#### lacal Area Connection Status  $-x$ General Connection IPv4 Connectivity: Internet IPv6 Connectivity: Limited Media State: Enabled Duration:  $00:10:04$ Speed: 100.0 Mbps Details... Activity Sent Received Packets:  $3,416$ 5.559  $\overline{\phantom{a}}$ Properties Disable Diagnose  $C$ lose

#### Izaberite **Internet Protocol Version 4 (TCP/IPv4)**.

Kliknite na **Properties**.

#### Izaberite **Obtain an IP Address automatically**.

Kliknite na **OK** kako bi potvrdili konfiguraciju.

Kliknite na OK kako bi zavrzili konfiguraciju.

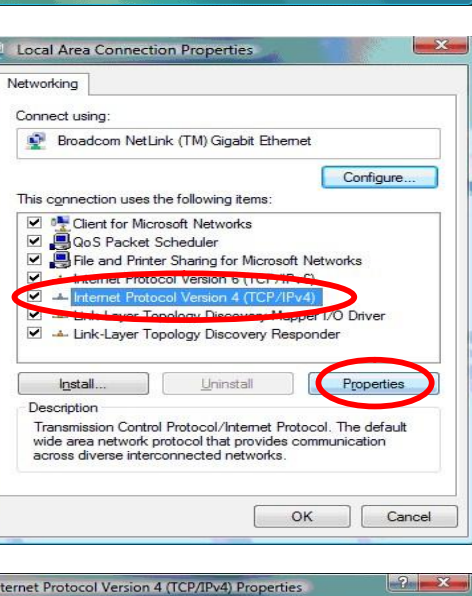

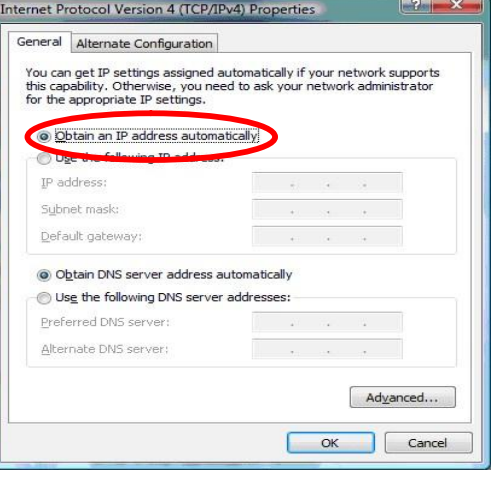

### **3.2.4. MAC OS 9.x**

Iz **Apple Menu**, odaberite **Control Panels** i onda kliknite na **TCP/IP**.

> **TCP/IP (Default)**  $\Box$ 目 Connect via: Ethernet built-in D Setup Configure: Using DHCP Server बो DHCP Client  $\mathbb{D}$ :  $\overline{\mathbb{L}}$ IP Address:  $\rightarrow$  will be supplied by server  $\rightarrow$ Subnet mask :  $\rightarrow$  will be supplied by server  $\rightarrow$ Router address:  $\rightarrow$  will be supplied by server  $\rightarrow$ Search domains: Name server addr.:  $\longrightarrow$  will be supplied by server  $\rightarrow$  $\circledcirc$

Iz **Connect via** padaju eg izbornika izaberite **Ethernet built-in**.

Iz **Configure** padaju eg izbornika izaberite **Using DHCP Server**.

Zatvorite TPC/IP prozor i kliknite na [**Save**].

### **3.2.5. MAC OS X**

Iz **Apple Menu**, izaberite **System Preferences**...

Kliknite na **Network** ikonu u **Internet & Network** dijelu.

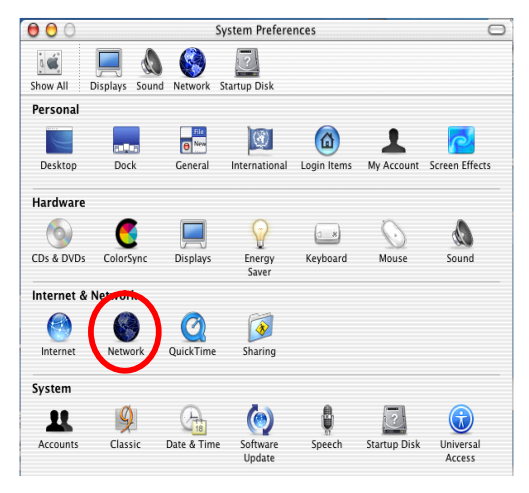

Iz **Show** padaju eg izbornika izaberite **Built-in Ethernet**.

Na **TCP/IP** tabu, izaberite **Using DHCP** iz **Configure** padaju eg izbornika.

Na **PPPoE** tebeli, provjerite da je Connect using **PPPoE** opcija **NIJE** aktivirana.

Kliknite na **Apply Now**.

Zatvorite prozor Network.

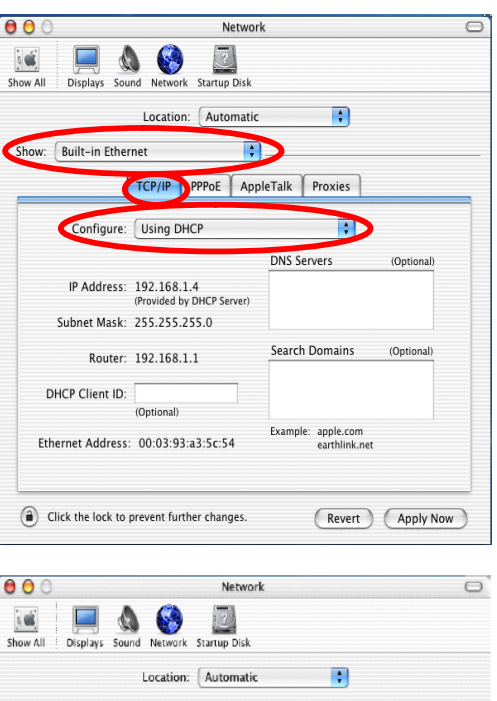

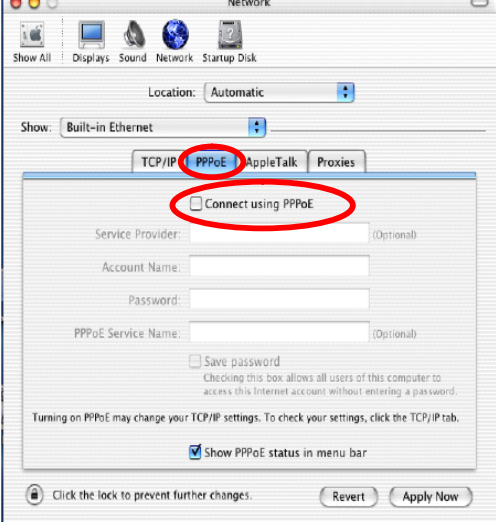

## **3.3. Provjera LED lampica**

Nakon zto ste spojili sve kablove kao zto je gore opisano u uputama za vazu uslugu, pritisnite tipku ON/OFF kako bi uklju ili ure aj. Nakon 5 minuta ure aj e biti spreman i dostupan. Ovo je tako er nazna eno LED lampicama na prednjem dijelu ure aja.

Do sada bi tri dolje zaokru0ene LED lampice trebale svijetliti zeleno.

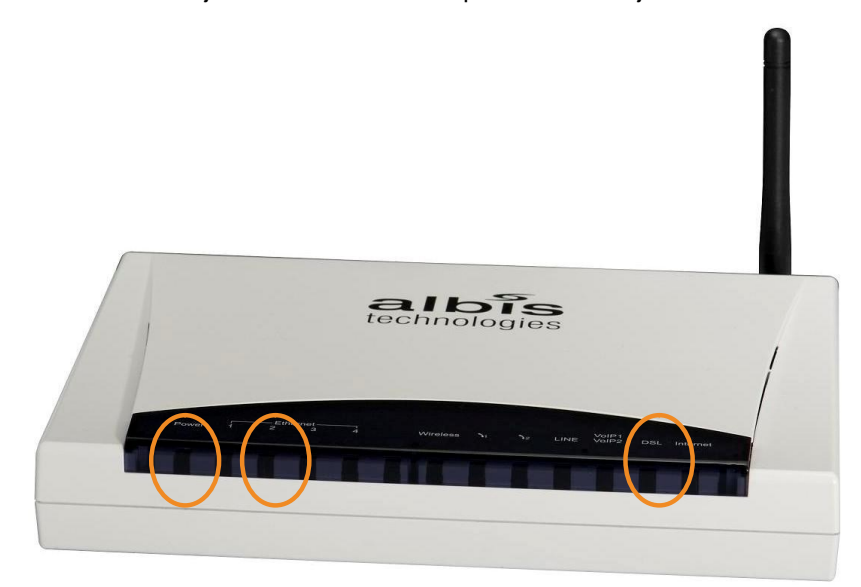

## **4. Pristup uređaju**

Otvorite svoj preglednik (npr. Internet Explorer ili Firefox) i upizite 192.168.5.1 ili albis.lan Tražiti e se da unesete korisni ko ime i lozinku: Unesite **Administrator** kao korisni ko ime i **Administrator**  kao lozinku.

#### **Internet Explorer**

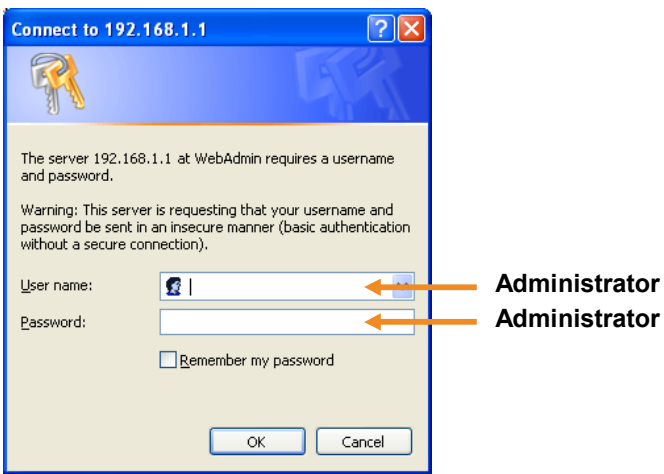

#### **Firefox**

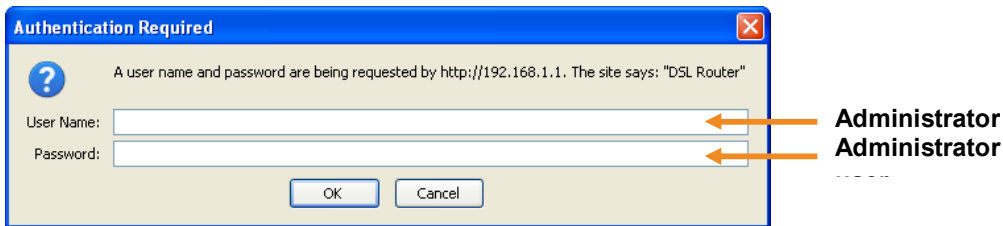

Odaberite opciju OK kako bi pristupili ure aju

## **5. Konfiguracija uređaja**

WEB su elje je podijeljeno u izbornike, zaokru0ene u plavoj boji (1), koji omogu uju navigaciju. Na dijelu stranice sa sadr0ajem, zaokru0eno u zelenoj boji, mo0ete promijeniti postavke. Ovaj korisni ki priru nik objaznjava svaku stranicu sa sadr0ajem zasebno.

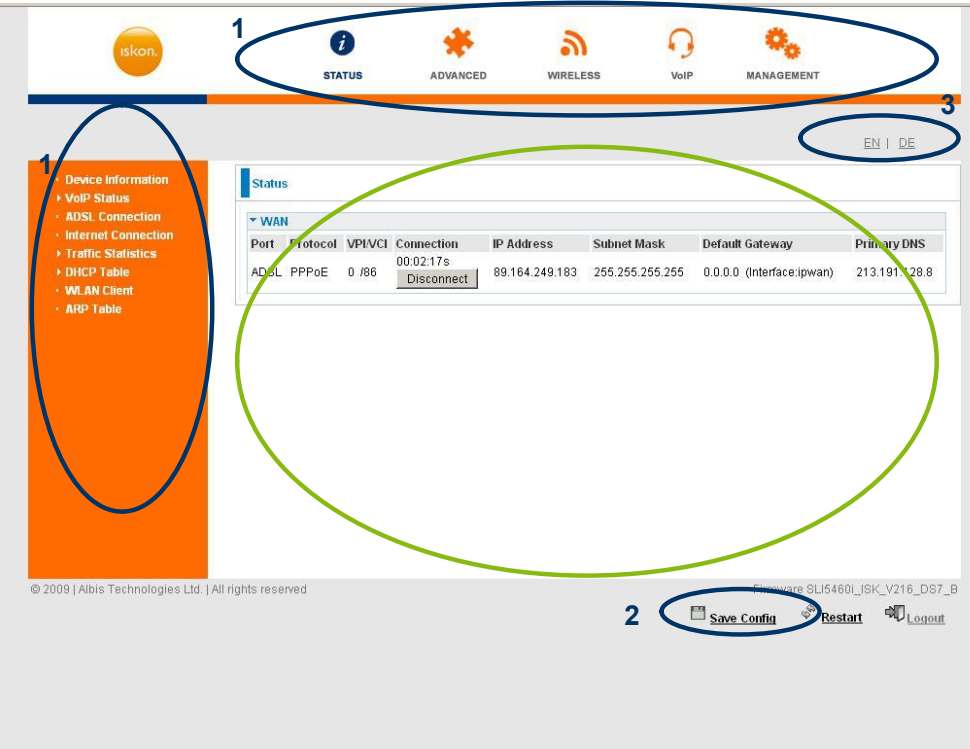

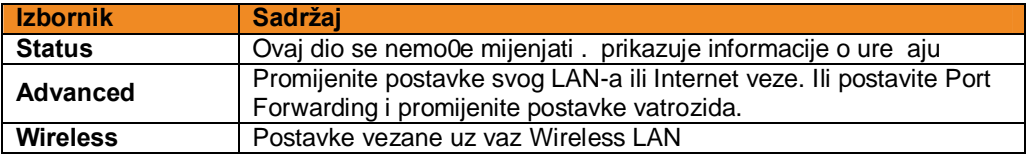

Boja odabranog simbola u izborniku je plava, neaktivni simboli su naran aste boje.

Poslije promjene konfiguracije ure aja, spremite promjene pritiskom na **Save Config** (zaokru0eno na slici iznad, 2).

Ure aj nudi izbor razli itih jezika. Odaberite jezik klikom na odgovaraju i link (zaokruženo na slici iznad, 3).

### **5.1. Proslijeđivanje portova**

#### **5.1.1.1 Port Forwarding**

Port je broj (izme u 0 i 65535) koje koriste aplikacije i programi. Neki portovi su unaprijed definirani (0-1000) i nazivaju se " **well-known"** portovi. Poslužitelji slijede dodjeljivanje "**well-known"** portova, tako da ih klijenti mogu prona i.

Ako 0elite pokrenuti poslu0itelj na vazoj mre0i kojem se mo0e pristupiti sa WAN-a, ili bilo koji program koji mo0e primiti dolazne veze (npr. peer-to-peer (P2P) softver, kao zto su instant messaging aplikacije i P2P filesharing aplikacije) i koristite NAT (Network Address Translation), tada morate konfigurirati svoj ure aj da prenosi te pokuzaje dolaznih veza koriste i specifi ne portove prema ra unalima u vazoj mre0i koji izvrzavaju aplikacije. Tako er ete morati koristiti port forwarding ako 0elite ugostiti poslu0itelj za igre.

Razlog tome je zto e, kad se koristi NAT, vazu IP adresu koristiti vaz ure aj. Zbog toga se treba dodijeliti javni port IP adresi u vazoj lokalnoj mreči. Ure aj moče biti konfiguriran kao virtualni poslučitelj tako da udaljeni korisnici, koji pristupaju uslugama - kao zto su Web ili FTP usluge preko javne (WAN) IP adrese mogu biti automatski usmjereni na lokalne poslu0itelje u LAN mre0i. Ovisno od zahtjevane usluge (TCP/UDP, port number), ure aj usmjerava vanjsku uslugu na odgovaraju i poslužitelj unutar lokalne mreže.

#### **Dodavanje virtualnog poslužitelja**

Budu i da NAT mo0e djelovati kao "prirodni" Internet vatrozid, ure aj pri koriztenju NAT-a ztiti vazu mre0u od pristup vanjskih korisnika, budu i da e svi pokuzaji dolaznih veza biti usmjereni na vaz ure aj osim ako ne kreirate virtualni poslu $\ddot{\theta}$ itelj koji e proslijediti te portove do ra unala na vazoj mre $\ddot{\theta}$ i.

Kada Vaz ure aj mora dopustiti vanjskim korisnicima da pristupe internim poslu0iteljima - npr. web poslu $0$ itelju, FTP poslu $0$ itelju, E-mail poslu $0$ itelju ili poslu $0$ itelju za igre - on djeluje kao "virtualni poslu $0$ itelj". Mo0ete postaviti lokalni poslu0itelj da koristi odre eni port broj za uslugu, npr. web / HTTP (port 80), FTP (port 21), Telnet (port 23), SMTP (port 25), odnosno POP3 (port 110). Kada se zaprimi zahtjev za pristup do ure aja na specifi nom portu, taj zahtjev e biti proslije en do odgovaraju eg internog poslužitelja.

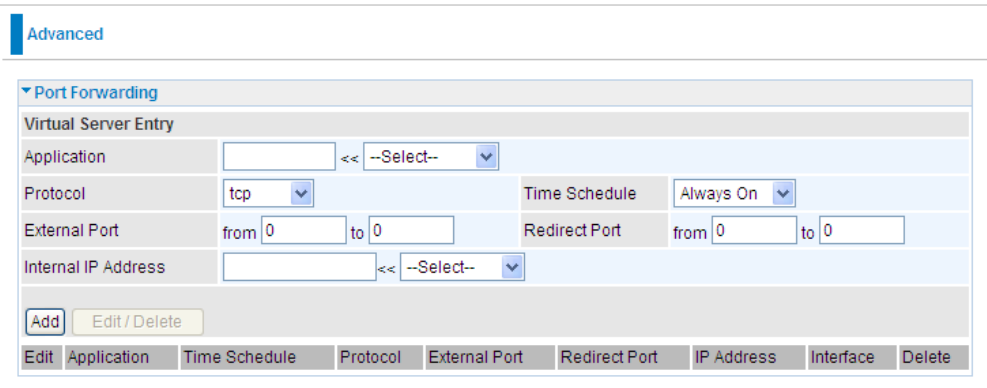

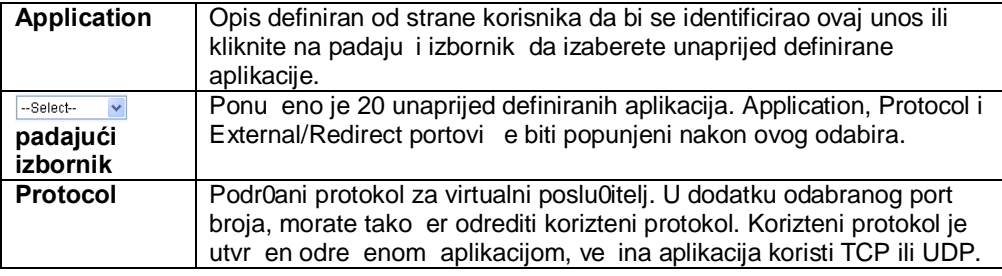

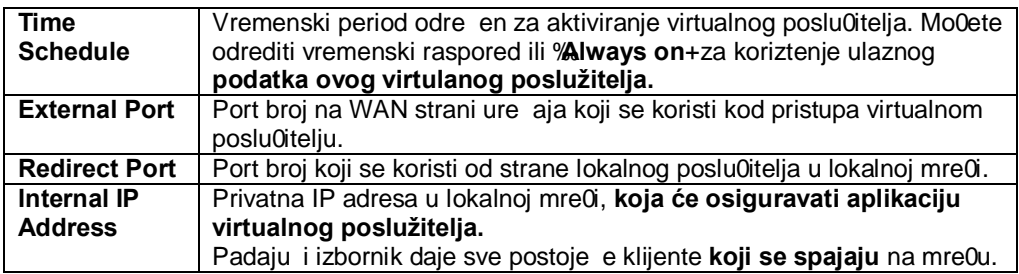

Da biste dodali novi zapis, ispunite tra0ili podatke i kliknite na Add.

Za promjenu postavki na postoje em zapisu koristite opcije **Edit**, unesite izmjene i kliknite **Edit / Delete** za potvrdu promjena.

Da biste izbrisali zapis, odaberite ga koriste i radio tipku **Delete** i pritisnite **Edit / Delete**.

#### **Primjer**

Ako korisitite WEB poslu0itelj u lokalnoj mre0i i 0elite ga spojiti ga na Internet, morate aktivirati port broj 80 (web / HTTP) i mapirati ga na IP adresu poslu0itelja. Tada e svi dolazni HTTP zahtjevi s Interneta biti proslije eni lokalnoj IP adresi poslu0itelja.

#### **Primjer podataka:**

Aplikacija: HTTP\_Sever Time Schedule: *Always On* Protocol: TCP External Port: 80-80 Redirect Port: *80-8a0* IP Address: *192.168.5.2*

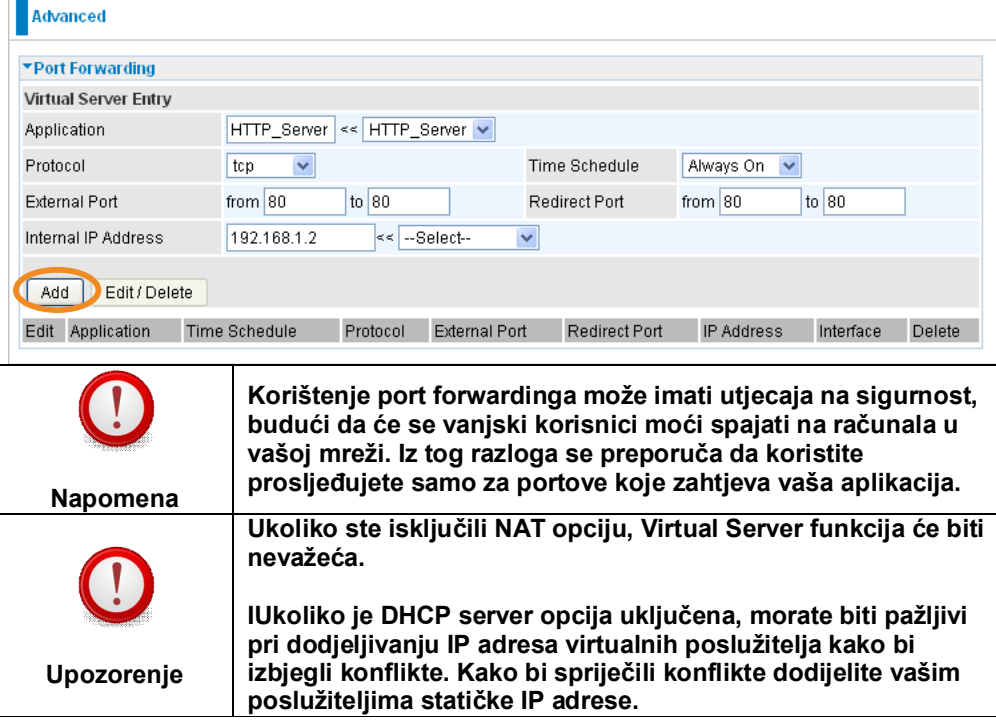

#### **5.1.1.2 Dynamic DNS**

Funkcija Dynamic DNS omogu ava povezivanje dinami ke (periodi no promjenjljive) IP adrese (tj. WAN IP adrese ure aja) za stati kim imenom ra unala, ime se omogu ava korisnicima, iji ISP ne dodjeljuje stati ku IP adresu, da koriste ime domene. To je osobito korisno za udomljavanje poslu0itelj preko vazeg

ADSL veze, tako da svatko tko se 0eli spojiti na vaz poslu0itelj mo0e koristiti ime vaze domene, umjesto vaze dinami ke IP adrese.

Prvo morate registrirati ra un kod davatelja Dynamic DNS usluge koriste i nihove web stranice, na primjer: www.dyndns.org.

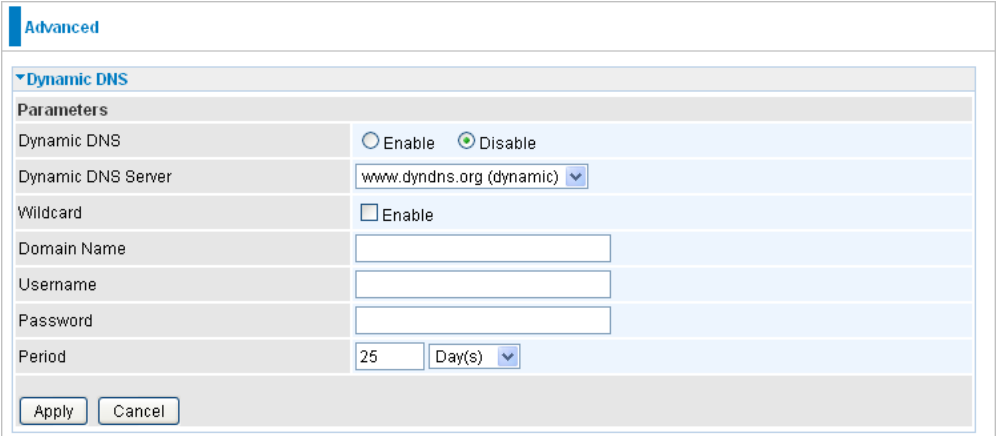

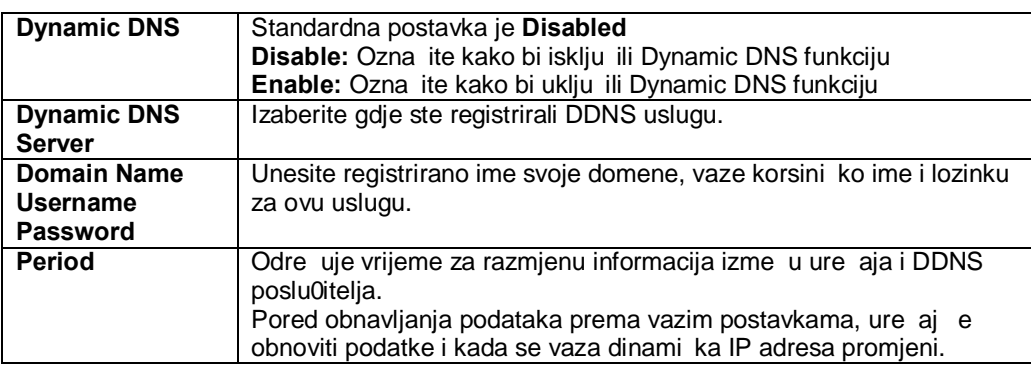

## **5.2. Bežični pristup**

## **5.2.1. Osnove**

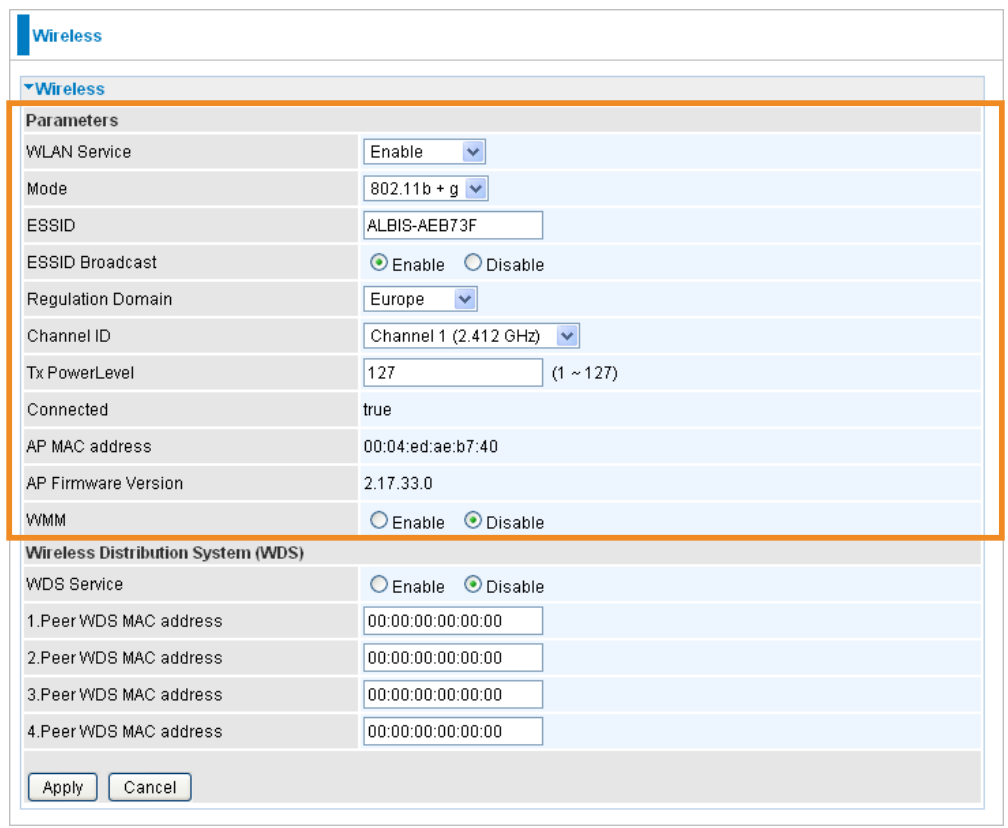

![](_page_18_Picture_278.jpeg)

![](_page_19_Picture_329.jpeg)

### **5.2.2. Sigurnost**

Kada koristite be0i ne mre0e preporu ljivoje koristiti sigurnosne postavke u svrhu zaztite be0i ne mre0e od hakera. Zato kliknite ili na " Standard Security " ili "WPS" kako bi osigurali svoje mre0e od uljeza.

Standard Security prikazuje manualne postavke sigunosti be0i ne mre0e, dok vam WPS omogu ava jednostavno postavljanje sigurnosti be0i ne mre0e.

#### **5.2.2.1 Standard Security**

Standard Security vam omogu ava da manualno odredite postavke sigurnosti vaze be0i ne mre0e. Mo0ete aktivirati WPA-PSK, WPA2-PSK ili WEP zaztitu svoje be0i ne mre0e ili isklju iti zaztitu (zto se ne preporu uje).

Standardna postavka zaztite je WPA-PSK.

#### **5.2.2.1.1. WPA-PSK / WPA2-PSK**

![](_page_19_Picture_330.jpeg)

![](_page_19_Picture_331.jpeg)

#### **5.2.2.1.2. WEP**

WEP na in enkripcije vize nije siguran i mo0e se lako probiti. Ovaj na in enkripcije je osiguran samo kako bi se osigurala kompatibilnost sa starim klijentima koji ne podr0avaju WPA Encryption.

![](_page_20_Picture_200.jpeg)

![](_page_20_Picture_201.jpeg)

### **5.2.2.2 WPS**

WPS opcija se koristi za jednostavno konfiguranje zazti ene be0i ne mre0e.

#### **5.2.2.2.1. PIN**

![](_page_20_Picture_202.jpeg)

![](_page_21_Picture_200.jpeg)

![](_page_21_Picture_201.jpeg)

![](_page_21_Picture_202.jpeg)

### **5.2.2.2.2. WPS / WLAN tipka**

Korisnik mo0e spojiti vize klijenata na pristupnu to ku (AP) pritiskom na WPS-tipku . na strani pristupne to ke i na strani klijenta - kako bi se omogu ilo zifriranje podataka. AP ima fizi ku tipku, a klijenti mogu imati fizi ku ili softversku tipku. Treba uzeti uobzir da se tijekom razdoblja podezavanja od dvije minute nakon pritiska tipke, ne0eljeni klijenti koji su u dometu, ako su u modu povezivanja, mogu spojiti na mre0u.

![](_page_21_Picture_5.jpeg)

**WPS / WLAN tipka**

Pritisnite tipku na manje od 5 sekundi kako bi pokrenuli dodavanje WLAN klijenata koriste i WPS. Pritisnite tipku na vize od 5 sekundi kako bi aktivirali ili deaktivirali WLAN.

### **5.3. Upravljanje**

### **5.3.1. Upravljački korisnički računi**

Na ovoj stranici mo0ete promijeniti lozinku za prijavu na ure aj.

![](_page_22_Picture_187.jpeg)

Kako bi sprije ili neovlazteni pristup konfiguracijskom su elju vazeg ure aja, zahtijeva se da se svaki korisnik prijavi sa lozinkom. Sa opcijom Edit mo0ete promijeniti postavke za postoje eg korisnika.

#### **5.3.1.1 Promjena lozinke**

Kada kliknete na opciju **Edit** tipku vidjet ete slijede e opcije:

![](_page_22_Picture_188.jpeg)

Možete promijeniti korisni ke lozinke, ako je ra un aktivan i valjan, kao i dodati komentar za korisni ki ra un. Kliknite na **Edit/Delete** kako bi spremili promjene. Nemo0ete izbrisati standardni administratorski ra un. Me utim, možete izbrisati bilo koji drugi kreirani korisni ki ra un klikom na **Delete** kada je odabrana opcija **Delete.** Preporu a se da promjenite lozinku na standardnom " **Administrator** " ra unu kada dobijete ure aj, i svaki put kad vratite vaz ure aj na tvorni ke postavke.

### **5.4. Spremanje konfiguracije**

Kada su napravljene promjene, te promjene se spremaju samo privremeno i biti e odba ene kod ponovnog pokretanja ure aja. Da biste trajno spremili konfiguracije, kliknite na **Save Config** na dnu stranice.

![](_page_22_Picture_189.jpeg)

Kliknite na **Apply** da spremite konfiguraciju.

## **5.5. Odjavljivanje**

Za izlaz ure aja iz web-su elja odaberite **Logout**. Provjerite jeste li spremili promjene konfiguracije promjene prije nego se odjavite.

Imajte na umu da je pristup web su elju za konfiguriranje ure aj je ograni en na samo jedno ra unalo istovremeno. Nakon zto se ra unalo prijavilo se na web su elju, druga ra unala ne mogu dobiti pristup dok se trenuta no prijavljeno ne odjavi. Ako se prethodno ra unalo zaboravi odjaviti, drugo ra unalo mo0e pristupiti stranici nakon razdoblja koje definira korisnik, a standardna postavka je 5 minuta.

## **6. Dodatak**

### **6.1. Tvorničke postavke**

Kako bi vratili ure aj u po etno stanje sa tvorni kim postavkama, na 6 sekundi pritisnite tipku % Reset+na stra0njem dijelu ure aja, dok sve LED lampice ne po nu svijetliti. Kasnije morate i ugasiti i upaliti ure aj preko ON/OFF tipke.

![](_page_23_Picture_6.jpeg)

Kad se ure aj ponovno pokrene bit e dostupan na adresi 192.168.5.1 preko vazeg web preglednika. Sve vaze postavke bit e izgubljene. Zbog toga koristite korisni ko ime "**Administrator**+i lozinku %Administrator+za prijavljivanje.Tako er ete mo0da trebati obnoviti IP adresu svojeg ra unala.

### **6.2. Pristup web sučelju**

![](_page_23_Picture_228.jpeg)

## **7. Pronalaženje i uklanjanje smetnji (Troubleshooting)**

### **1. Niti jedna od LED lampica ne svijetli kada uključite uređaj.**

Provjerite vezu izme u adaptera i ure aja. Ako se pogrezka nastavi, mo0da imate hardverski problem. U tom slu aju trebali biste kontaktirati tehni ku podrzku.

#### **2. Nemožete ping-ati niti jedan PC u svom LAN-u.**

Provjerite Ethernet LED lampicu na prednjoj strani ure aja. Trebala bi svijetliti LED lampica za uti nicu na koju je spojeno ra unalo. Ako ne svijetli, provjerite kabele izme u ure aja i ra unala. Provjerite u postavkama vatrozida da niste uklju ili blokiranje prometa. Provjerite jesu li IP adresa i subnet maska izme u ure aja i radnih stanica odgovaraju e.

## **8. Autorska prava i licence**

Mac OS je registrirani zaztitni znak tvrtke Apple Computer, Inc Windows 2000, Windows XP i Windows Vista su registrirani zaztitni znakovi tvrtke Microsoft Corporation.

### **8.1. GNU GPL – General Public License**

Ovaj produkt ne koristi GNU GPL **izvore**

## **9. Pomoć i podrška**

U slu aju potezko a ili pitanja prilikom koriztenja ure aja, a posebno nakon vra anja ure aja na tvorni ke postavke, nazovite Iskonovi korisni ku podrzku od 0 do 24 na broj 062 10 10 10 (cijena nacionalnog poziva)

## **10. Izjava o sukladnosti**

### **IZJAVA O SUKLADNOSTI**

#### **ITERATIO d.d.**

#### ADRESA: Slavonska avenija 24/6, HR-10000 Zagreb

MATIČNI BROJ SUBJEKTA (MBS): 080624123

#### Pod punom odgovornošću izjavljujemo da je radijska oprema i telekomunikacijska terminalna (RiTT) oprema

![](_page_25_Picture_35.jpeg)

#### sukladna s bitnim zahtjevima iz članka 4. Pravilnika o radijskoj opremi i telekomunikacijskoj opremi ("Narodne Novine", br. 112/2008), odnosno primjenjenim normama:

![](_page_25_Picture_36.jpeg)